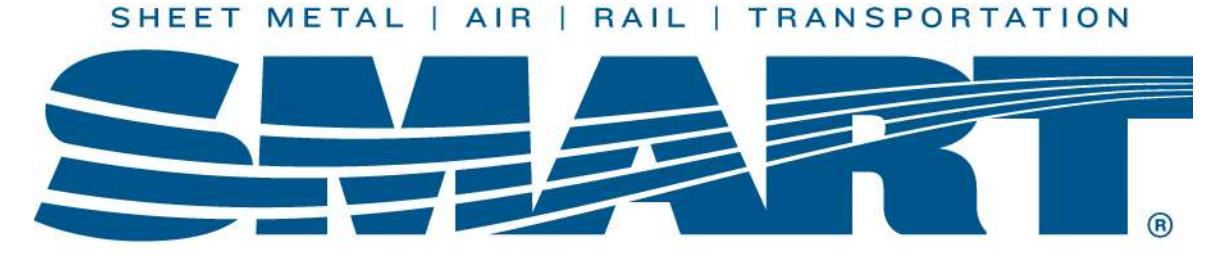

## TRANSPORTATION DIVISION

# IRS Form 990 Filing Thresholds

Rev. 5/1/2020

## Every Local must file Form 990-N, 990EZ or 990 between January 1 and May 15 of every year.

 $If ...$ 

Your adjusted gross receipts are normally ≤ \$50,000, file 990-N.

#### Your adjusted gross receipts are normally < \$200,000, file 990EZ.

#### Your adjusted gross receipts are normally ≥ \$200,000, file 990.

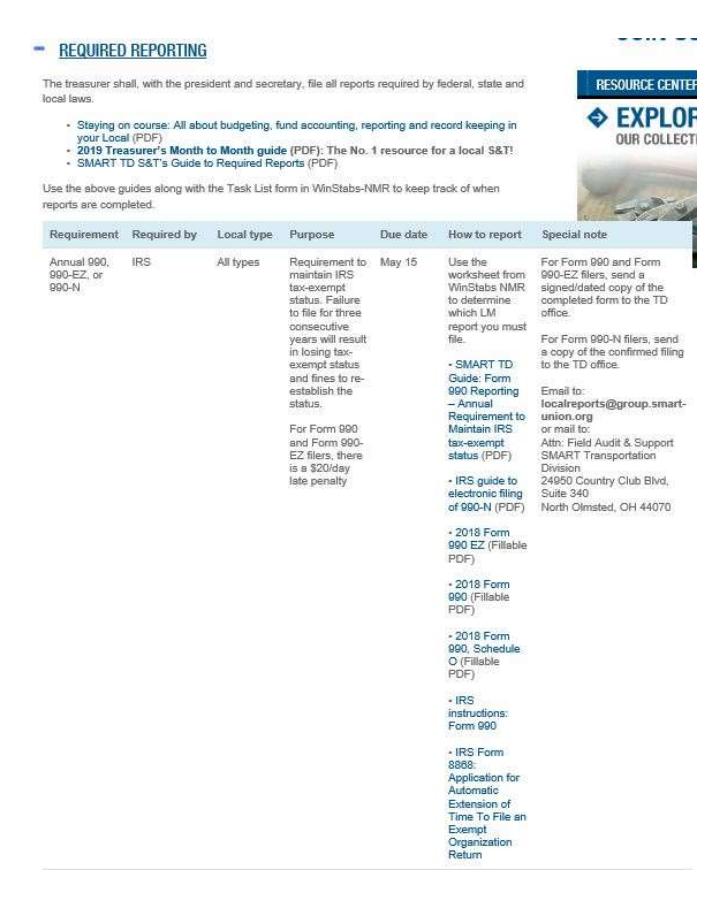

These forms are available on the SMART TD website (www.smartunion.org/td). Click on "Local Toolbox" on the top menu bar. Once there, scroll down and click on "Required Reporting" in blue text. You can find forms for the appropriate year and the instructions to complete the required forms.

WinStabs makes filling out any version of Form 990 very easy.

1. Make sure your WinStabs data is complete and in balance before you start any annual reports. If you are not in balance, please contact SMART TD Field Support at 216-227-5444 for assistance.

Click "Reports", "IRS 990".

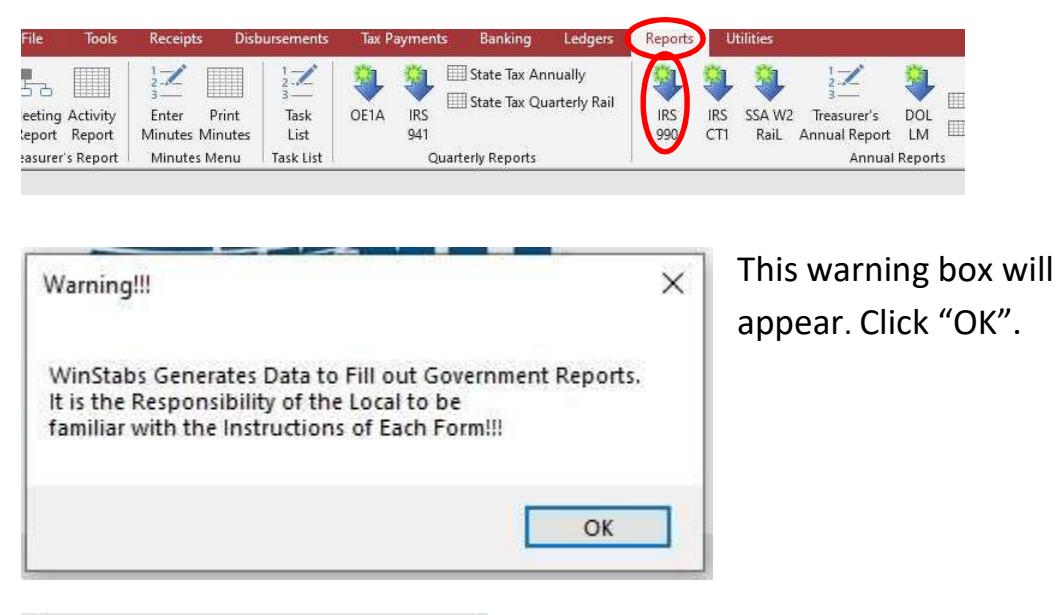

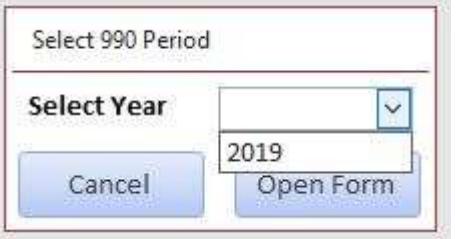

This box will appear. Select the appropriate year from the dropdown box and click "Open Form".

WinStabs will indicate one of the following:

- "File Electronic 990N"
- "File Form 990-EZ"
- "File Form 990"
- 2. Click on the gray box that says "990N," "990EZ" or "990", depending on which form WinStabs indicated. The program will pull up a worksheet that you can print.

3. If you are required to file 990-N, you will go to the IRS website and complete and submit the form online. If you are required to file Form 990EZ or 990, you will need to complete the paper form and mail it to the IRS.

The following three examples will guide you on how to file each of these forms.

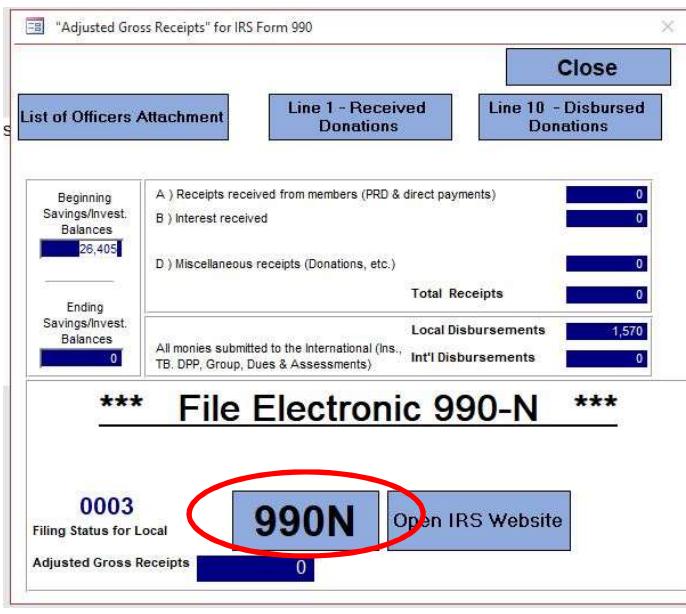

### Example 1: When WinStabs says to file Form 990-N

In this case, WinStabs has determined that Local 0003 should file Form 990-N. By clicking on the light blue button that says "990N," you will get a worksheet to help you complete the form.

Note: Most locals fall under the 990-N filing requirement, and it takes about five minutes to

complete and submit this form. Not doing this every year can have severe consequences, like losing your tax-exempt status. Regaining your tax-exempt status can be costly and time consuming. Please make every effort to file the 990-N every year before May 15.

Once you have the 990-N worksheet printed, visit https://www.irs.gov/990n.

On the website, click on the link under the heading "Ready to file?" and it will take you to this login page.

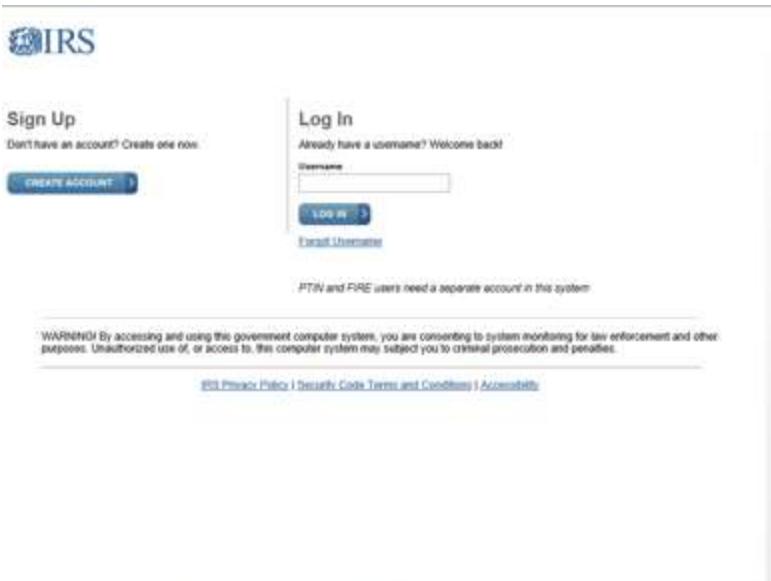

If you have registered in the past, you can enter your identification under "Username" and log in, otherwise go through the process to sign up and register.

Once you are logged in, use the worksheet you created in WinStabs to answer the

questions online and submit the form.

After submitting, wait the seven minutes required for the confirmation, then print out two copies:

- 1. A copy for SMART TD (email or mail).
- 2. A copy for your local files.

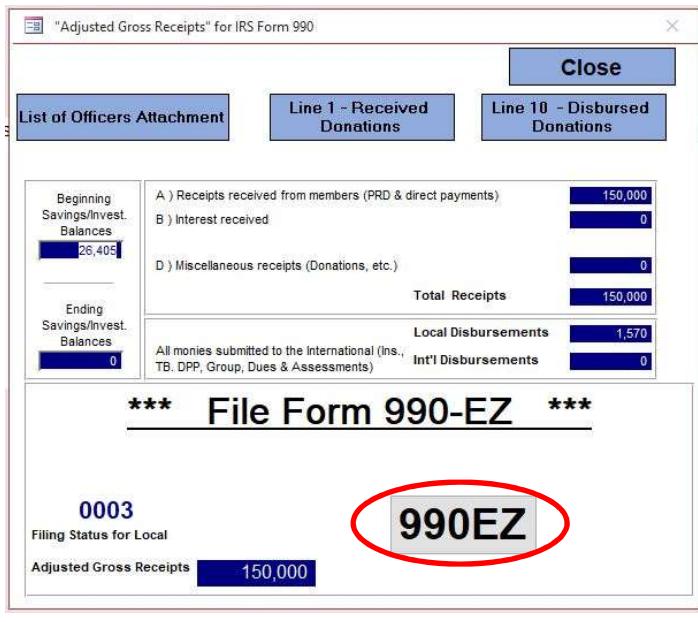

## Example 2: When WinStabs says to file Form 990EZ

If WinStabs indicates you are required to file Form 990EZ, use the light blue button to pull up the worksheet and print it.

Once you have the worksheet, visit the SMART TD website (www.smart-union.org/td) and

click on "Local Toolbox" on the top menu bar. Once there, scroll down and click on "Required Reporting" in blue text. You can find forms for the appropriate year and the instructions to complete the required forms.

This is a fillable PDF, fill it out with all the information on the worksheet.

Once complete, print out, then sign three copies. One each for:

- IRS (mail to the address on the worksheet)
- SMART TD (mail or e-mail to localreports@group.smart-union.org)
- Local (keep for your files).

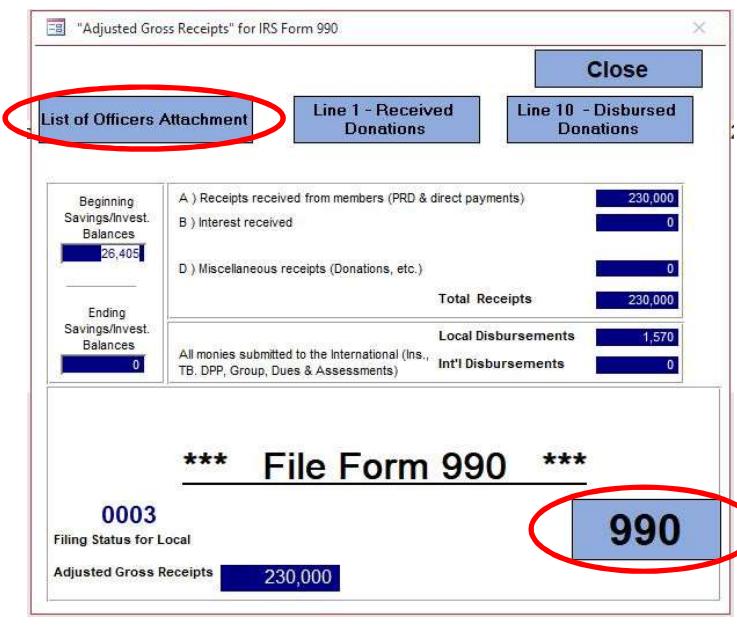

## Example 3: When WinStabs says to file Form 990

If WinStabs indicates you are required to file Form 990, as in the case below, print out the worksheet by clicking on the light blue button at the lower right that says "990." Also, click on "List of Officers Attachment" at the top left. Print this list and attach it to IRS Form 990 in place of filling out Part VII of the form.

Then, use the information from your WinStabs 990 worksheet to complete IRS Form 990. To find Form 990, visit the SMART TD website (www.smartunion.org/td) and click on "Local Toolbox" on the top menu bar Once there, scroll down and click on "Required Reporting" in blue text. You can find forms for the appropriate year and the instructions to complete the required forms.

Once complete, print and sign three copies. One each for:

- IRS (mail to the address on the worksheet)
- SMART TD (mail or e-mail to localreports@group.smart-union.org)
- Local (keep one for your files)

If you need additional help, call Field Support at 216-227-5444 or email fshelpdesk@group.smart-union.org .